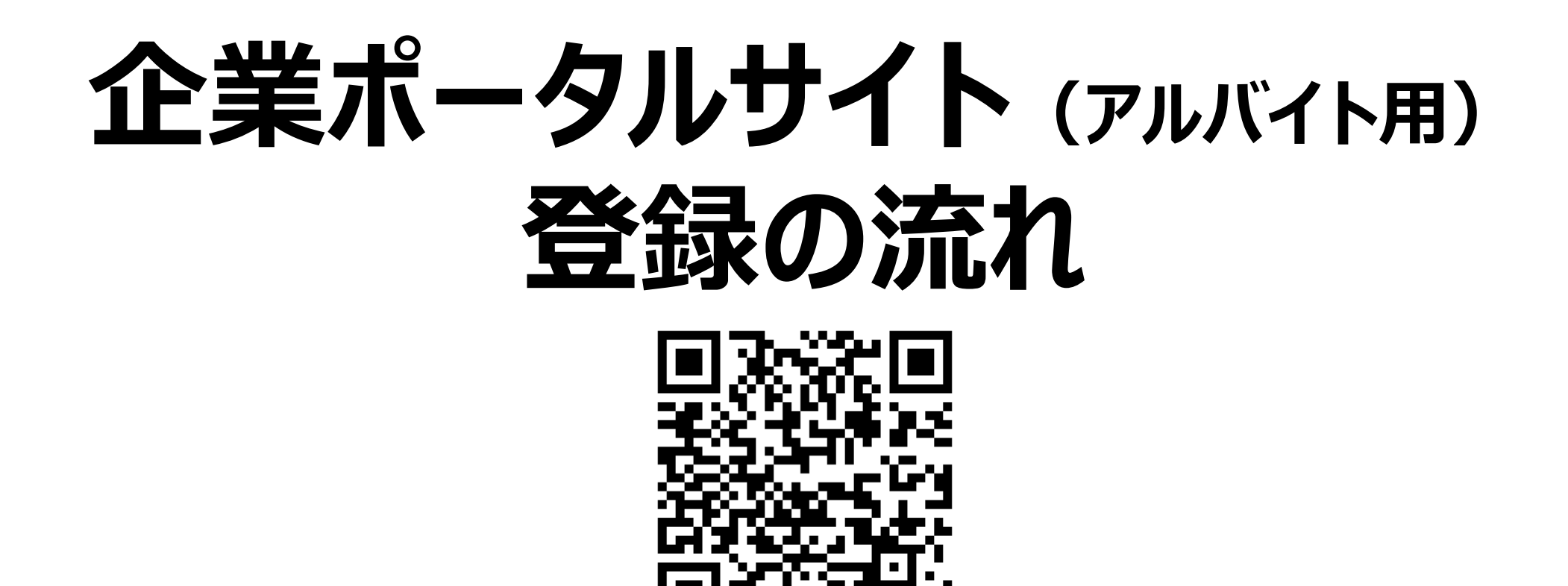

#### **企業ポータルサイトURL**

**<https://j2.jgx.jp/OfficePortalManagementWeb/html/login.html?sc=KMH>**

# **京都医健専門学校 キャリアセンター**

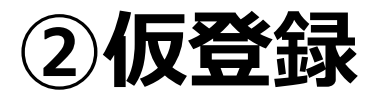

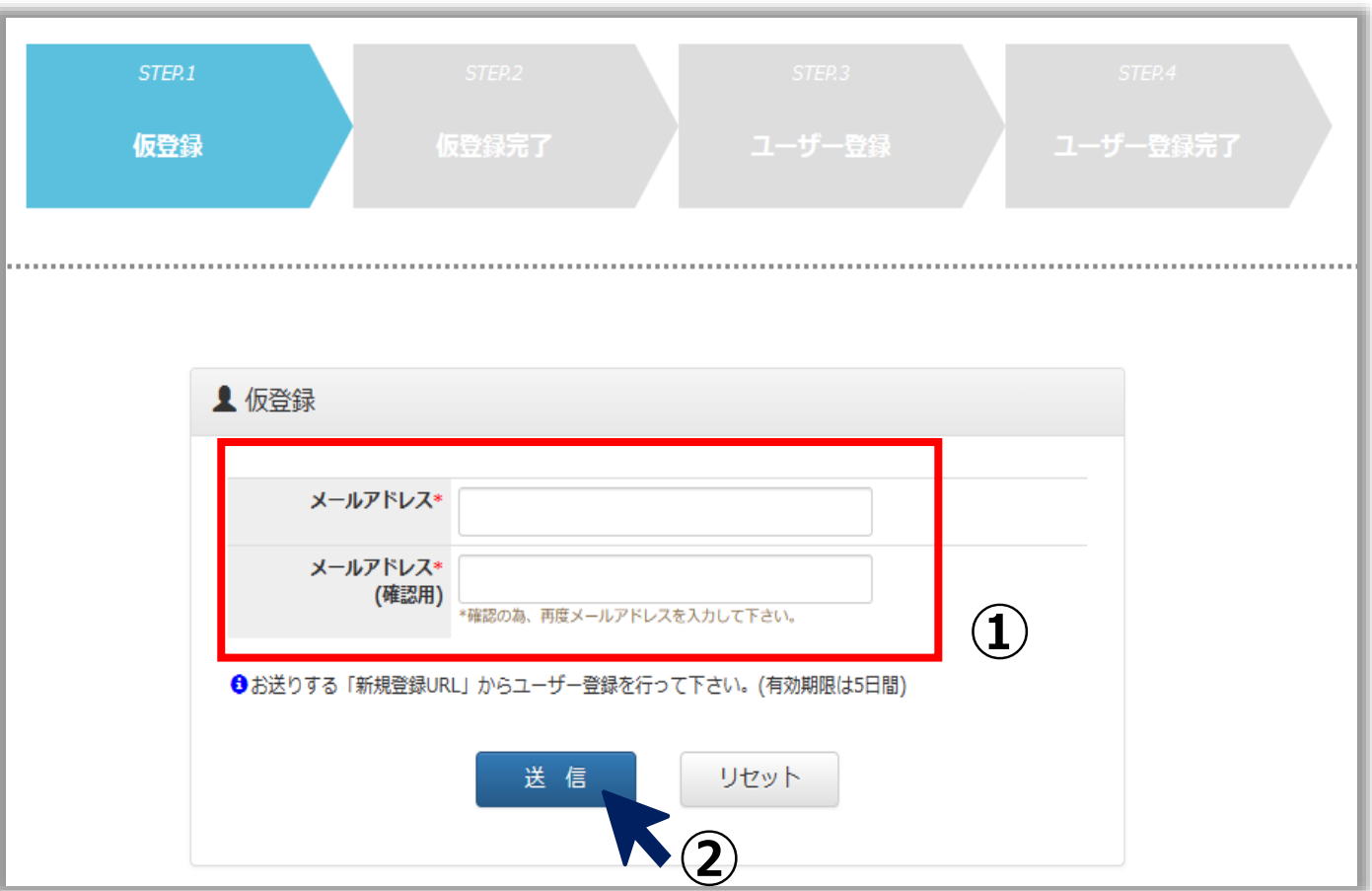

#### **メールアドレスをご登録下さい。 ※ご登録いただくメールアドレスは採用担当者のアドレスをご登録ください。 今後のご連絡に使用させていただきます。**

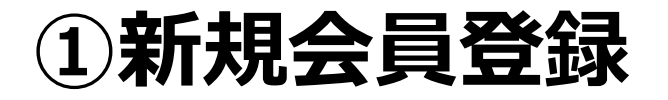

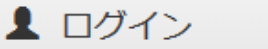

ユーザーID

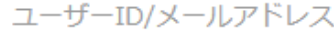

パスワード

パスワード

□ ログイン情報を記憶

ログイン OID·パスワードを忘れた方 ◎はじめてご利用の方(新規会員登録

 $\bullet$ 

**初めてご登録いただく企業様は、 「新規会員登録」をお願いします。 会員登録後、企業ポータルサイト からアルバイト求人登録ができます。 また、過去の求人内容の確認や、 正社員募集にもご利用いただけます。**

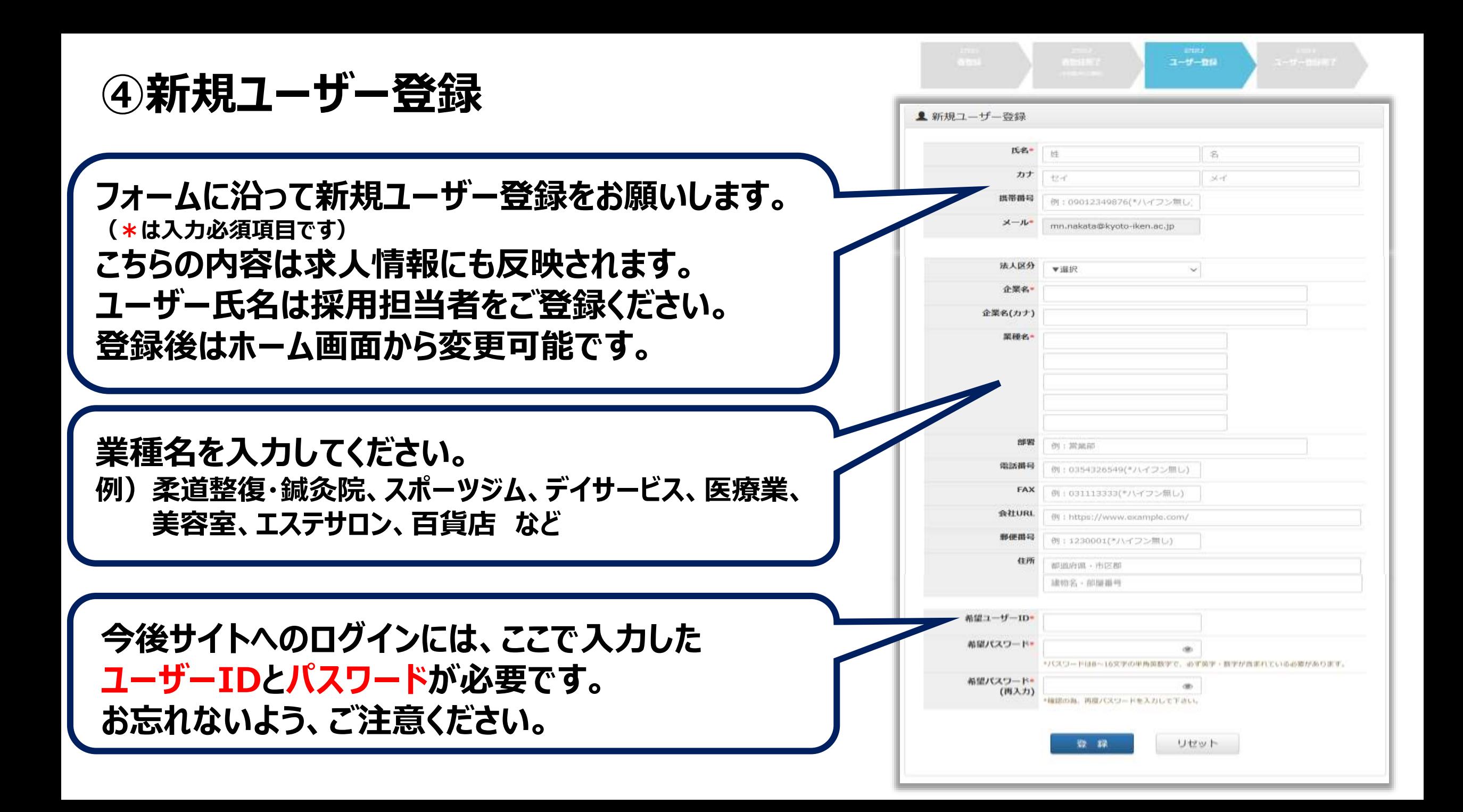

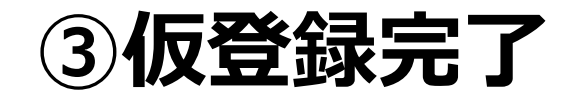

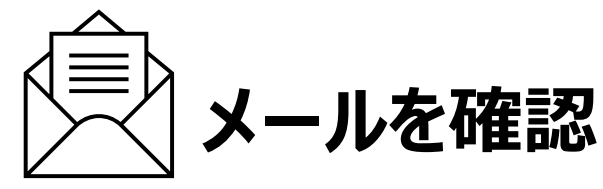

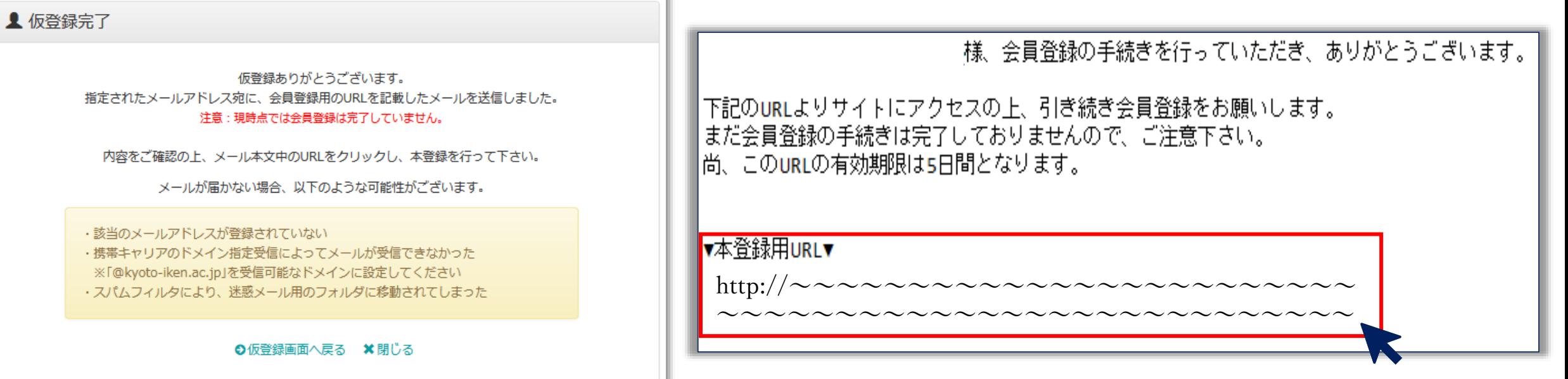

### **仮登録が完了すると上の画面が 表示されます。**

**ご登録いただいたメールアドレスに本登録用URLが 届きます。 メールをご確認いただき、本登録にお進みください。 ※URLの有効期限は5日間ですのでお気をつけください**

## **⑤ユーザー登録完了**

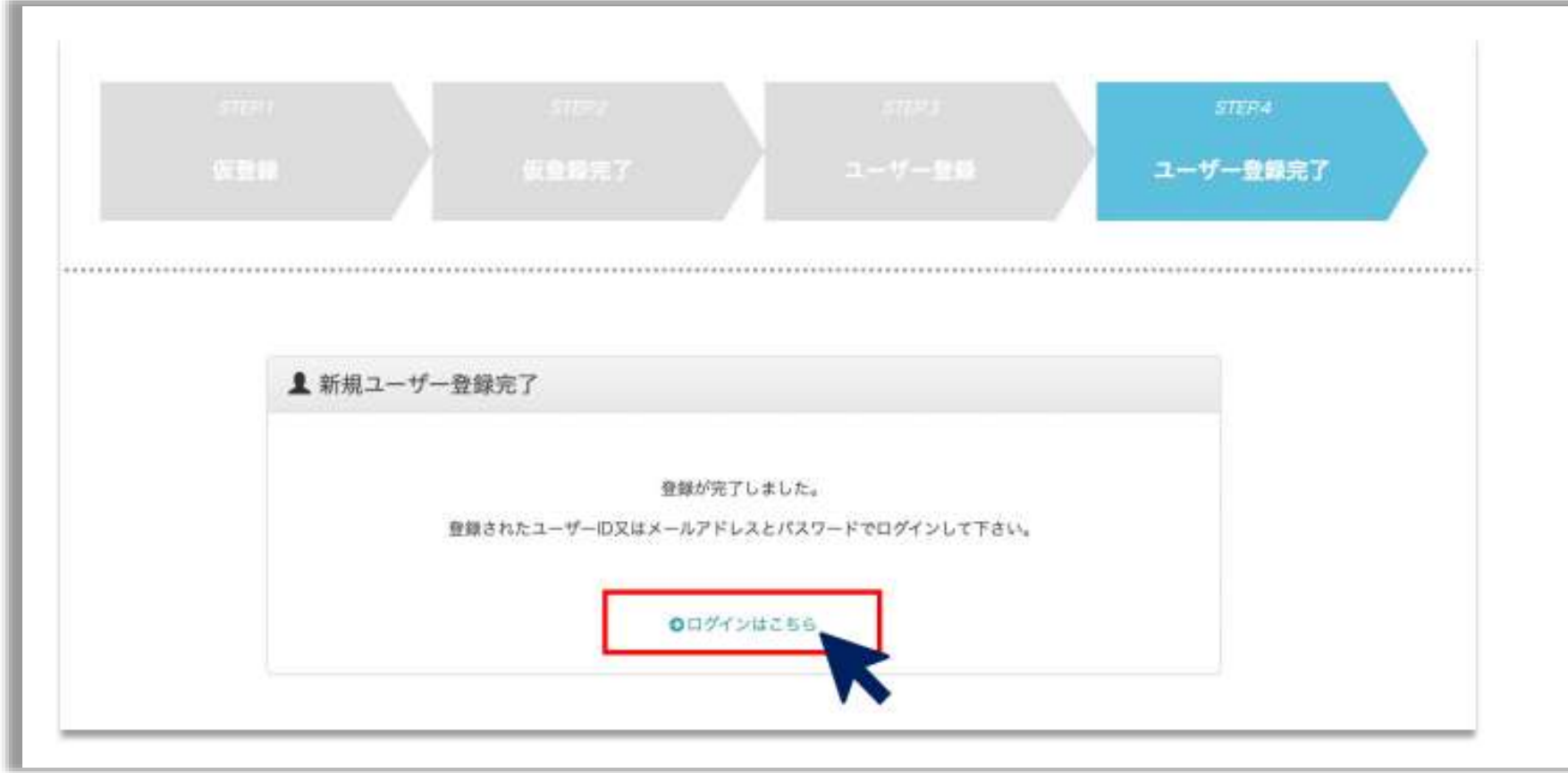

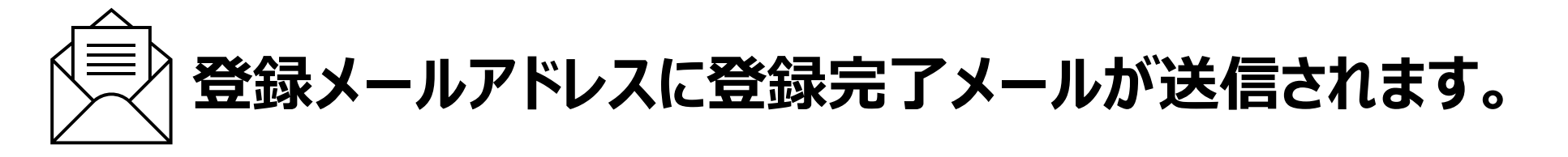

## **⑥ログイン**

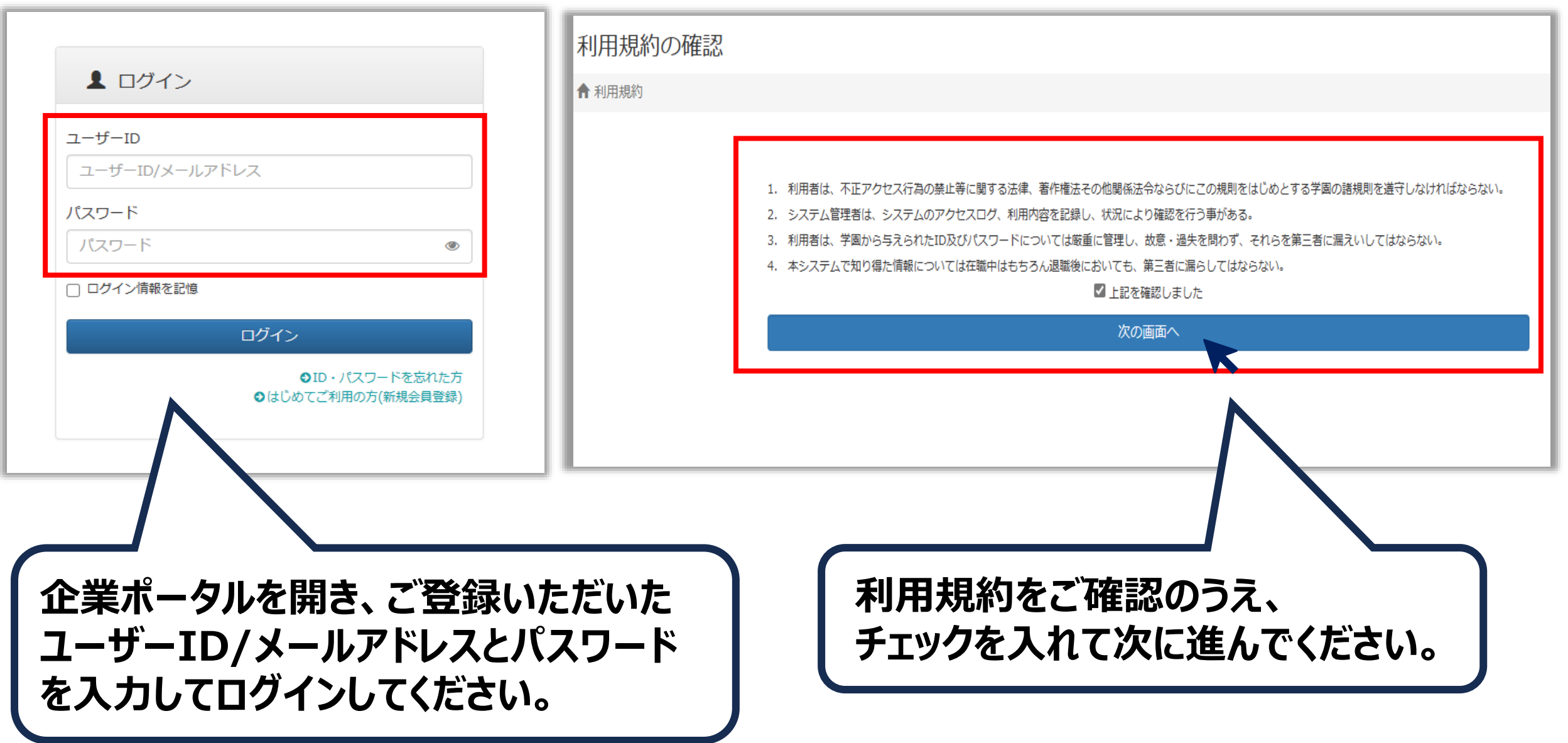

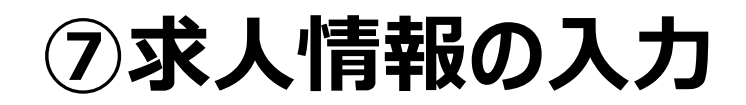

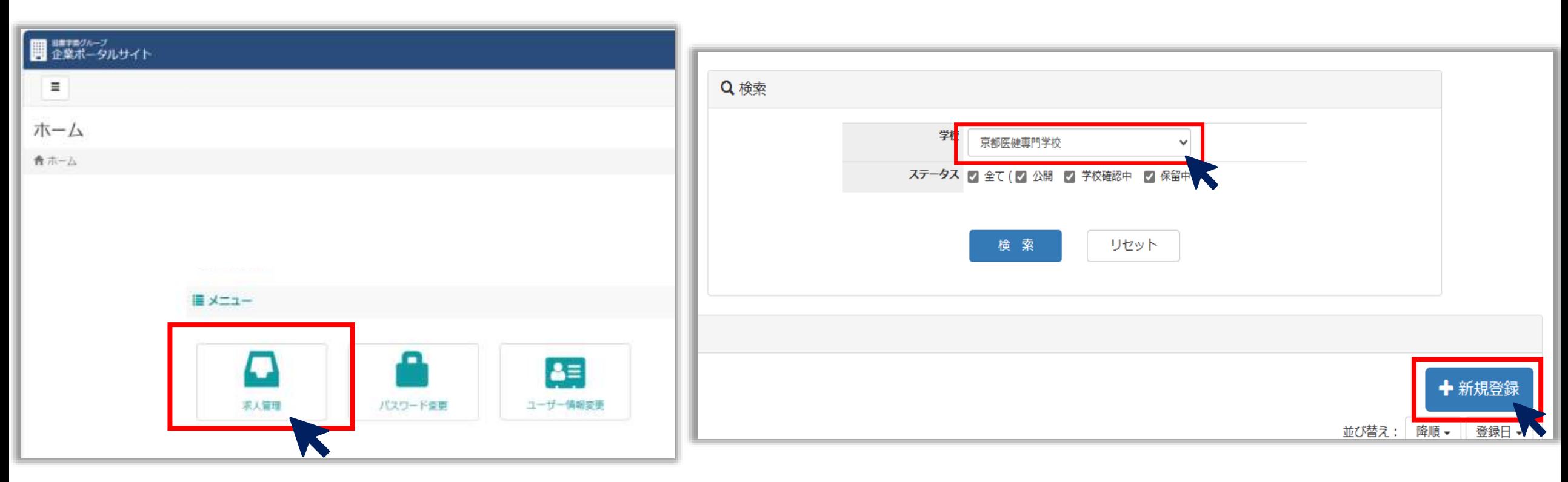

**求人管理をクリック ※パスワードの変更やユーザー情報の変更に ついてもこちらのページから行って下さい。**

### **学校名を「京都医健専門学校」を選択し、 新規登録をクリック**

**※選択出来るグループ校に求人を出すことができますが、 求人登録・人材などのお問合せは各校までお願いします。**

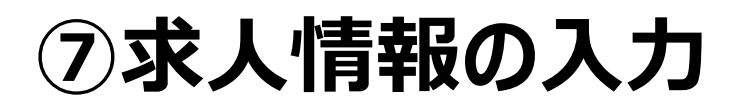

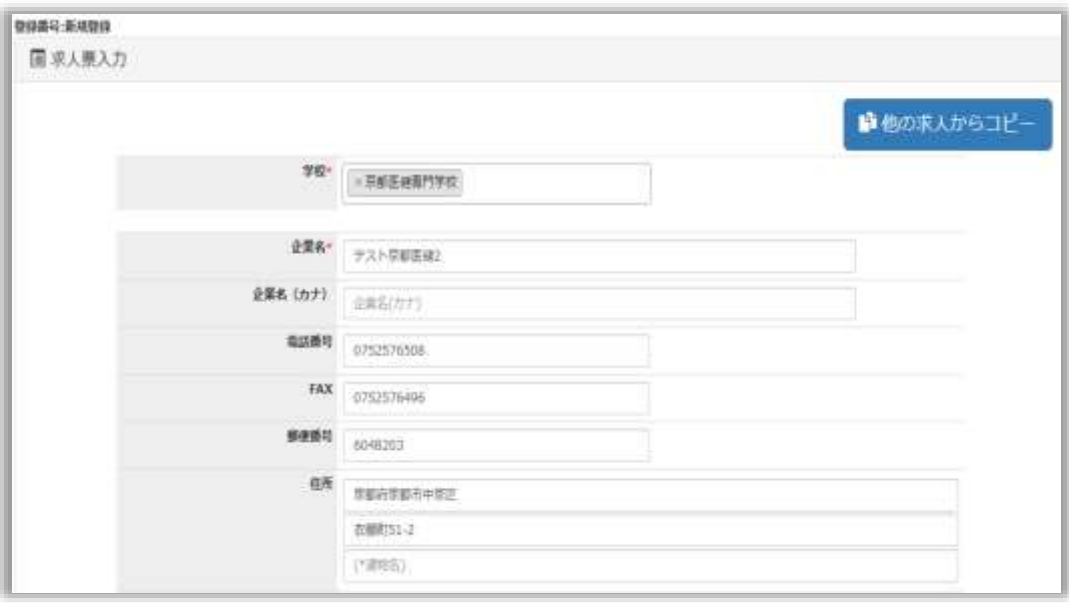

### **求人内容をフォームに沿って入力ください。 必須項目は必ず、それ以外の内容は差し 支えのない範囲で詳細をご入力ください。**

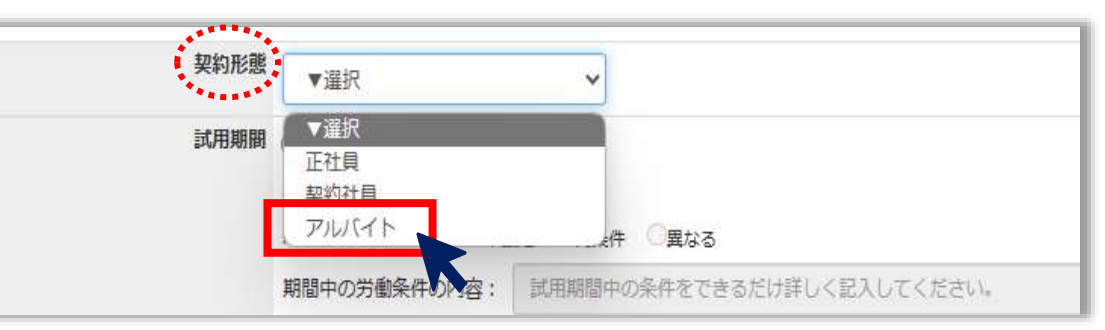

### **雇用形態は「アルバイト」を選択してください。**

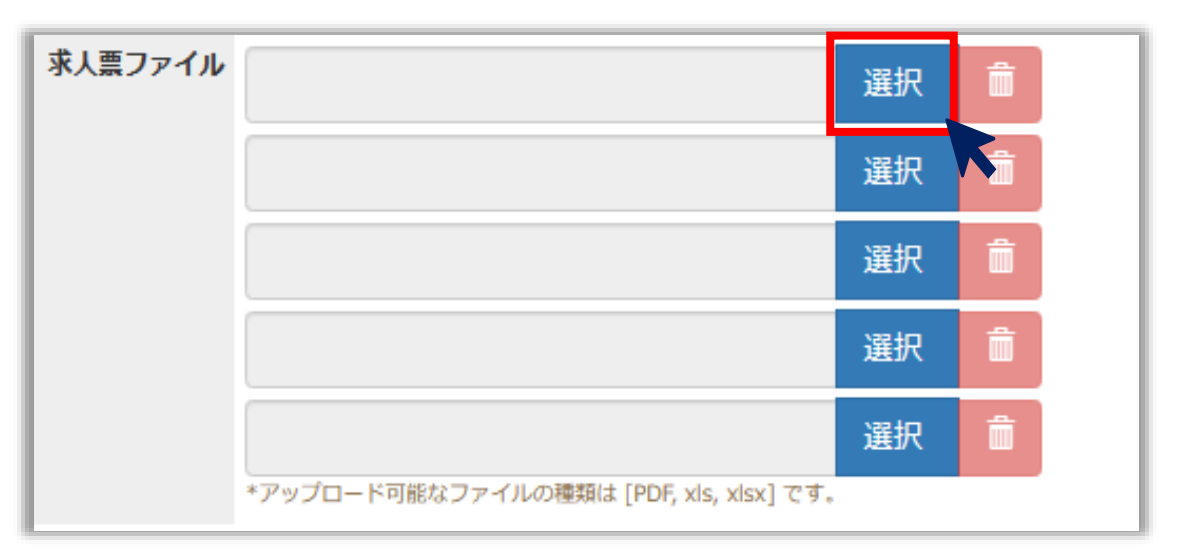

**求人票ファイル欄にはPDFを添付すること ができます。添付資料等がございましたら 選択ボタンをクリックの上、データ添付をお 願いします。 ※容量は2MBまでです。**

## **⑦求人情報の入力**

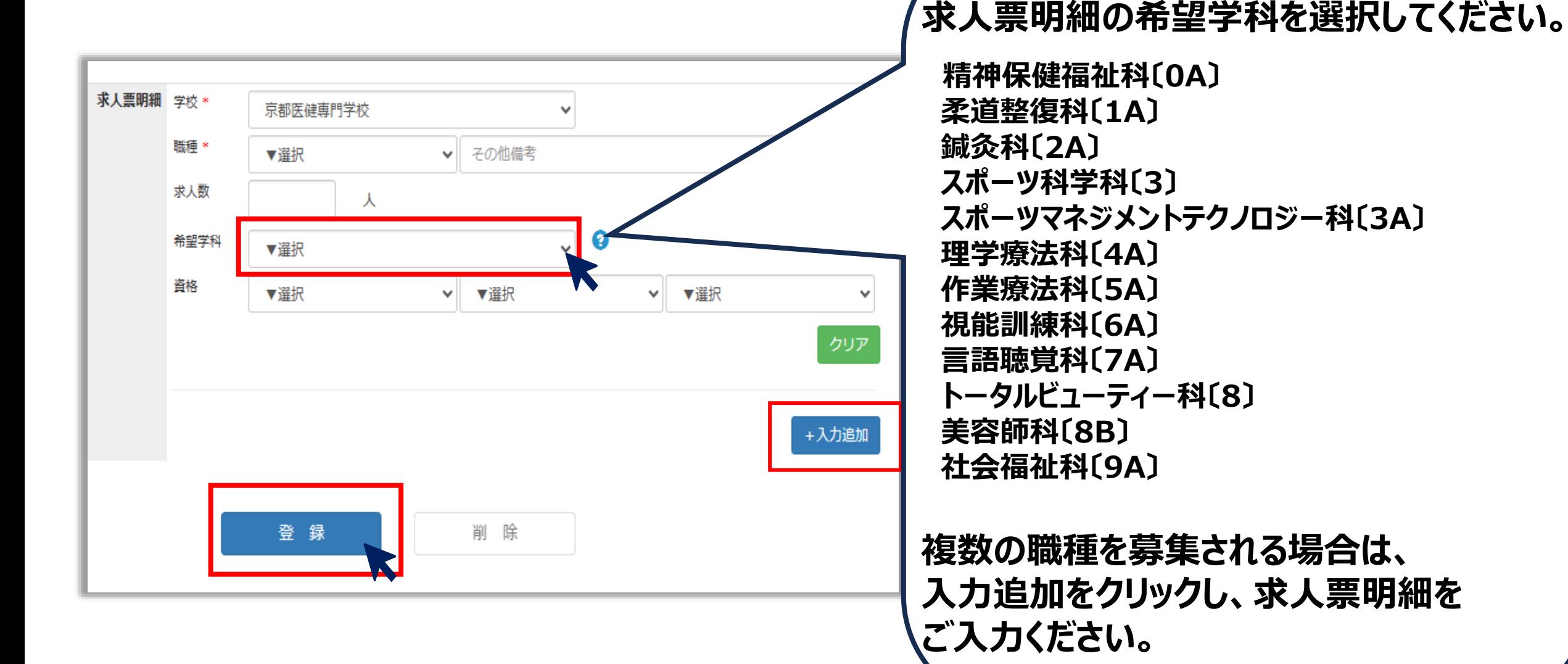

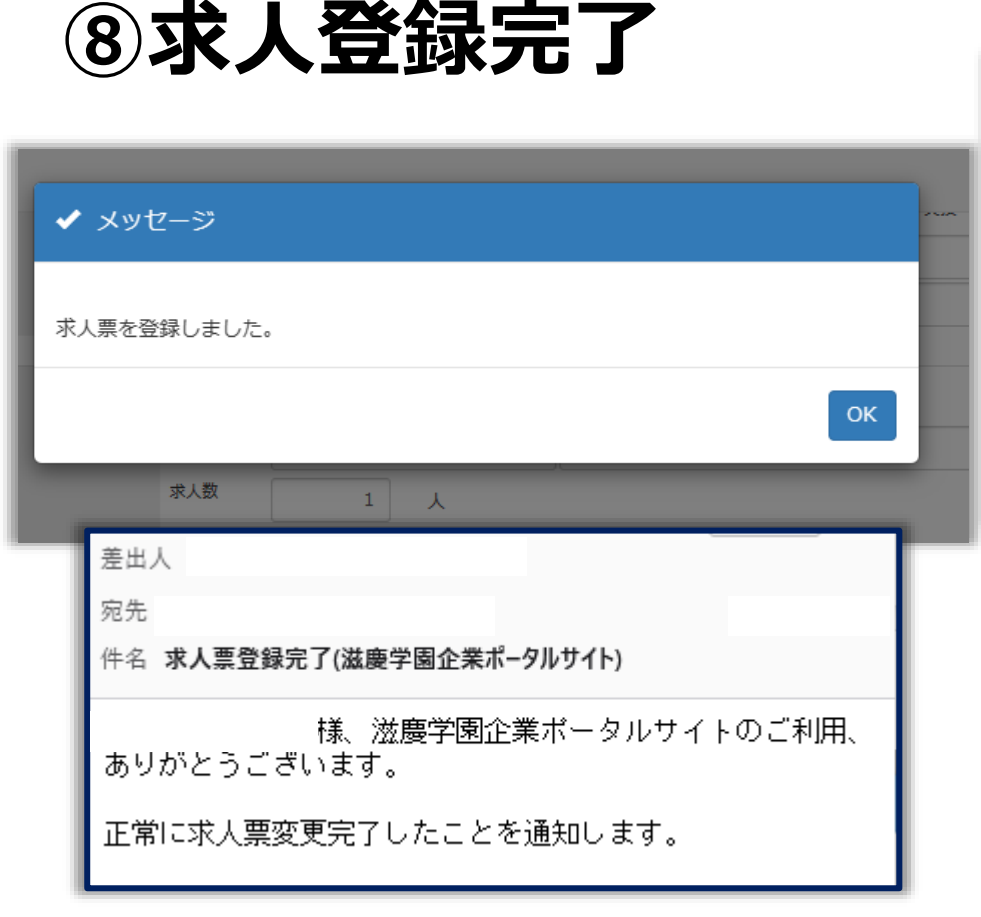

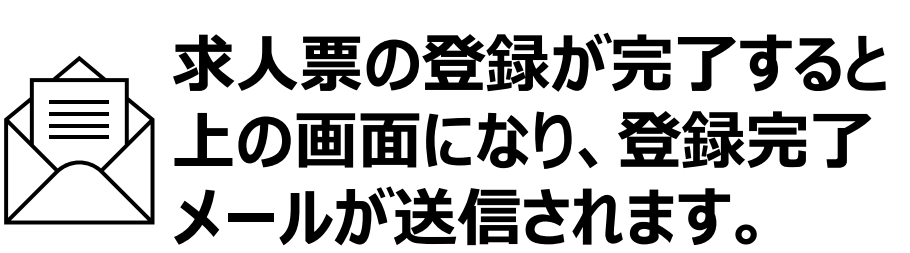

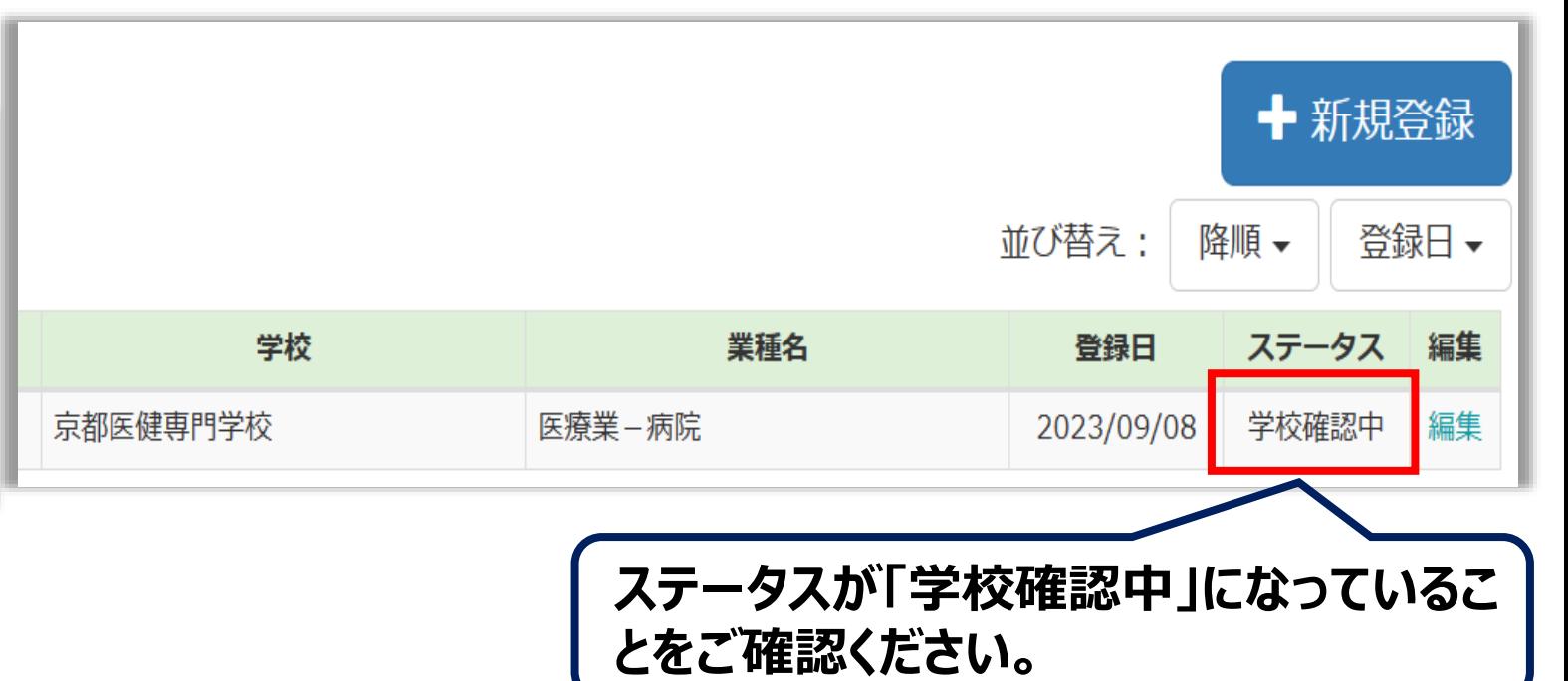

**「学校確認中」の状態は求人内容の編集が可能です。** ステータスが「公開」の場合は求人掲載中のため求人内容 **の編集が出来ません。 内容に変更がある場合はお電話にてお問い合わせください。**

> **京都医健専門学校 キャリアセンター TEL:075-257-6508**